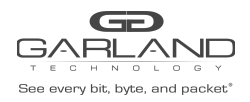

### **Encapsulate**

When a packet is encapsulated with a l2GRE header the new l2GRE header segments are added to the original packet. The l2GRE header segments consists of L2, L3 and l2GRE as shown below.

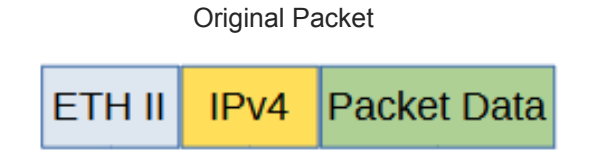

l2GRE Encapsulated Packet

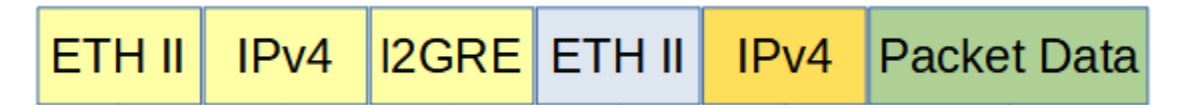

Encapsulating a packet with a l2GRE header involves two configuration procedures.

- Create a flow to add the l2GRE header
- Create a TAP Group

*This document discusses the procedure to create a flow to add the l2GRE header. The procedure to create a TAP Group is discussed in the TAP Group Guide.*

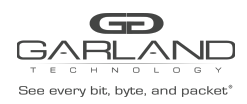

## **Create a Flow**

- 1. Select TAP Management.
- 2. Select Flow.
- 3. Select + Add Flow.

*The Add Flow panel will appear.*

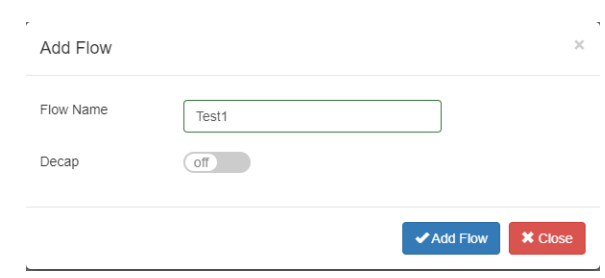

- 4. Enter the Flow Name.
- 5. Select Add Flow.

*The flow will be displayed.*

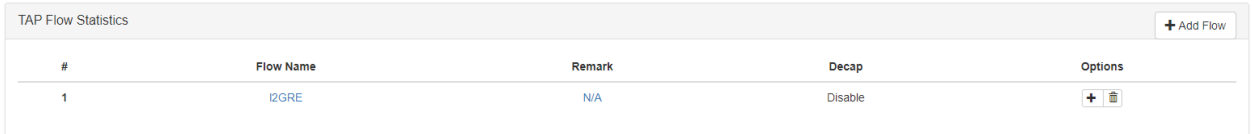

6. Select the + in the Options column to define the attributes.

*The Add Flow Entry panel will be displayed.*

The Add Flow Entry panel is divided into two sections, match rule and action.

Match Rule Section

- Defines whether the packets are permitted or denied
- Determines the permitted or denied packet filter criteria
- Determines which permitted packets will be modified by any action(s) selected and defined in the action section

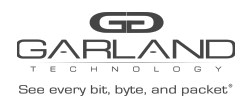

### Action Section

• The action section is used to define the modification(s) that will be performed on any packet(s) that is permitted by the match rule section

### **Flow Match Options**

- 7. Action permit
- 8. IP Protocol Number any
- 9. Select any other desired options and enter the desired values to define which packets will be encapsulated. The defaults may be used to encapsulate all packets.

### **Flow Action Options**

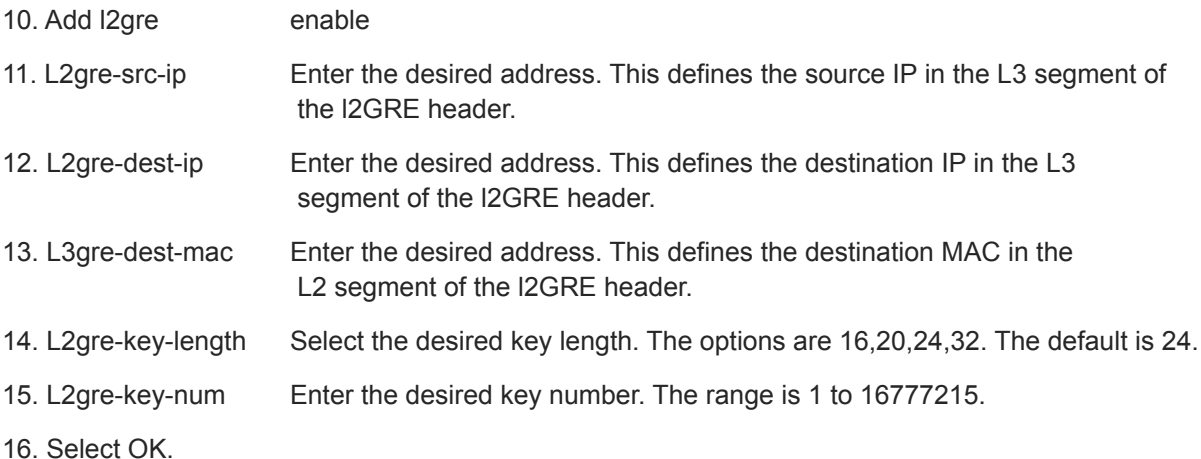

17. Select the flow name to display the attributes.

*The Flow Entry panel will be displayed*

I2GRE

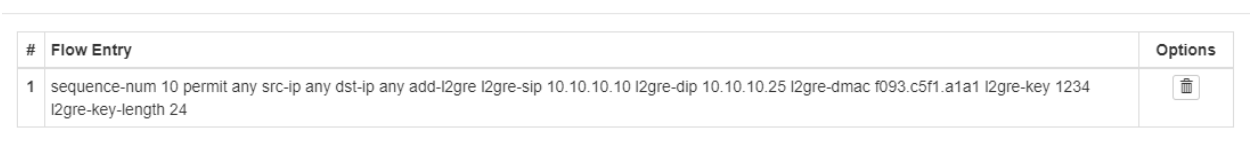

**×** Close

 $\times$ 

*Additional entries may be created for the flow. Entries may be deleted by selecting the Trash Can. Entries may not be modified.*

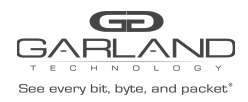

# **Decapsulate**

When a l2GRE packet is decapsulated the l2GRE header segments are removed from the packet as shown below.

l2GRE Encapsulated Packet

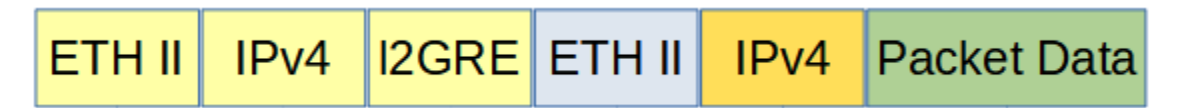

l2GRE Decapsulated Packet

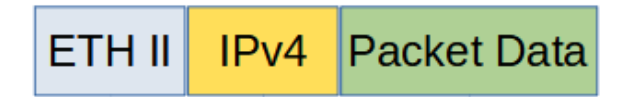

Decapsulating the l2GRE header from a packet(s) involves two configuration procedures.

- Create a flow to strip the l2GRE header
- Create a TAP Group

*This document discusses the procedure to create a flow to strip the l2GRE header. The procedure to create a TAP Group is discussed in the TAP Group Guide.*

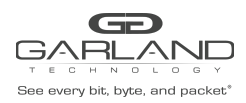

# **Create a Flow**

- 1. Select TAP Management.
- 2. Select Flow.
- 3. Select + Add Flow.

*The Add Flow panel will appear.*

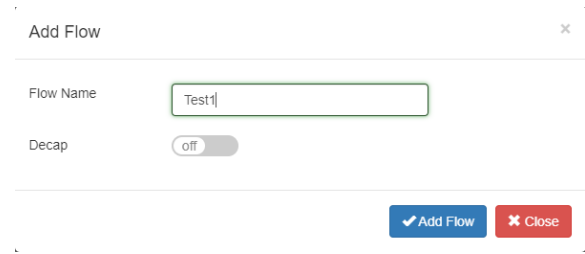

- 4. Enter the Flow Name.
- 5. Select Add Flow.

*The flow will be displayed.*

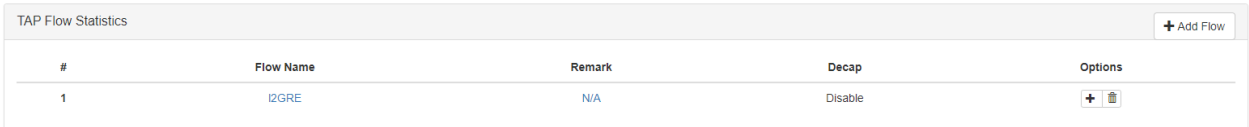

6. Select the + in the Options column to define the attributes.

*The Add Flow Entry panel will be displayed.*

The Add Flow Entry panel is divided into two sections, match rule and action.

Match Rule Section

- Defines whether the packets are permitted or denied
- Determines the permitted or denied packet filter criteria
- Determines which permitted packets will be modified by any action(s) selected and defined in the action section

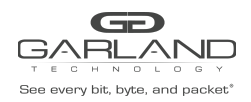

Action Section

● The action section is used to define the modification(s) that will be performed on any packet(s) that is permitted by the match rule section

### **Flow Match Rule Options**

- 7. Action permit
- 8. IP Protocol Number nvgre
- 9. Select any other desired options and enter the desired values to define which l2GRE packets will be decapsulated. The defaults may be used to decapsulate all l2GRE packets.

### **Flow Action Options**

- 10. Strip-header enable
- 11. Select OK.
- 12. Select the flow name to display the attributes.

### *The Flow Entry panel will be displayed*

 $12GRF$ 

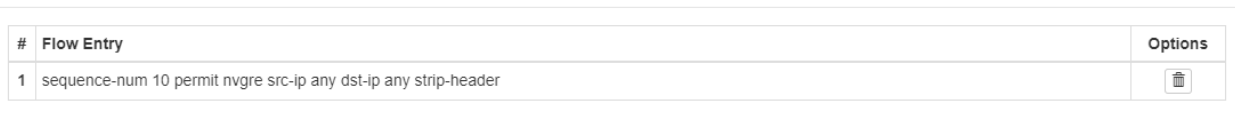

*Additional entries may be created for the flow. Entries may be deleted by selecting the Trash Can. Entries may not be modified.*

 $\times$ 

**X** Close